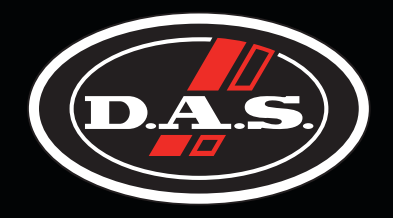

### *User's Manual*

# *DSP-2060*

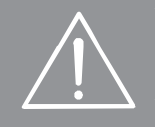

Antes de utilizar el equipo, lea la sección "Precauciones de seguridad" de este manual. Conserve este manual para futuras consultas.

Before operating the device, please read the "Safety precautions" section of this manual. Retain this manual for future reference.

*DSP-2060*

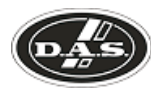

### Precauciones de Seguridad Safety Precautions

Conserve y lea todas estas instrucciones. Siga todas las advertencias. El signo de exclamación dentro de un triángulo indica la existencia de componentes internos cuyo reemplazo puede afectar a la seguridad.

Aparato de Clase I, por tanto debe estar conectado a tierra.

El signo del rayo con la punta de flecha, alerta contra la presencia de voltajes peligrosos no aislados. Para reducir el riesgo de choque eléctrico, no retire la cubierta.

El equipo dispone de un conector estándar IEC60320-14, con portafusible, como conector de alimentación. Utilice este equipo, sólo, con su apropiado cable de alimentación.

El cableado exterior conectado a estos terminales requiere de su instalación por una persona instruida o el uso de cables flexibles ya preparados.

Este símbolo indica que el presente producto no puede ser tratado como residuo doméstico normal, sino que debe entregarse en el correspondiente punto de recogida de equipos eléctricos y electrónicos.

La posición de encendido está indicada en el interruptor mediante los correspondientes símbolos normalizados (IEC 60417-1:1998 y IEC 60417-2:1998).

Si el aparato es conectado permanentemente, la instalación eléctrica del edificio debe incorporar un interruptor multipolar con separación de contacto de al menos 3mm en cada polo.

No exponga este equipo a la lluvia o humedad. No use este aparato cerca del agua (piscinas y fuentes, por ejemplo). No exponga el equipo a salpicaduras ni coloque sobre él objetos que contengan líquidos, tales como vasos y botellas. Equipo IP-20.

Limpie con un paño seco. No use limpiadores con disolventes.

No instale el aparato cerca de ninguna fuente de calor como radiadores, estufas u otros aparatos que produzcan calor. Debe instalarse siempre sin bloquear la libre circulación de aire.

Desconecte este aparato durante tormentas eléctricas, terremotos o cuando no se vaya a emplear durante largos periodos.

Tenga en cuenta que la tensión nominal de alimentación es el valor indicado en la etiqueta, con un rango ±10% de ese valor (según IEC 60065:2001). Si debe sustituir el fusible preste atención al tipo y rango.

Si el cable o enchufe de alimentación está dañado, debe ser sustituido por un cable o conjunto especial a suministrar por el fabricante o por su servicio postventa.

No existen partes ajustables por el usuario en el interior de este equipo. Cualquier operación de mantenimiento o reparación debe ser realizada por personal cualificado. Es necesario el servicio técnico cuando el aparato se haya dañado de alguna forma, tal como que haya caído líquido o algún objeto en el interior del aparato, haya sido expuesto a lluvia o humedad, no funcione correctamente o haya recibido un golpe.

Keep these instructions.

Heed all warnings. Follow all instructions.

The exclamation point inside an equilateral triangle indicates the existence of internal components whose substitution may affect safety.

Class I device. This equipment must be earthed.

The lightning and arrowhead symbol warns about the presence of uninsulated dangerous voltage. To reduce the risk of electric shock, do not remove the cover.

The device have a standard connector IEC60320-14, with fuseholder, for mains.

Only use this equipment with an appropriate mains cord.

The connected outer wiring to these terminals requires of its installation by an instructed person and the use of a flexible cable already prepared.

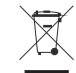

This symbol on the product indicates that this product should not be treated as household waste. Instead it shall be handed over to the appicable collection point for the recycling of electrical and electronic equipment.

The ON position is indicated in the switch by means of the corresponding standardized symbols (IEC 60417-1:1998 and IEC 60417-2:1998).

If the apparatus is connected permanently, the electrical system of the building must incorporate a multipolar switch with a separation of contact of at least 3mm in each pole.

Do not expose this device to rain or moisture. Do not use this apparatus near water (for example, swimming pools and fountains). Do not place any objects containing liquids, such as bottles or glasses, on top of the unit. Do not splash liquids on the unit. IP-20 equipment.

Clean only with a dry cloth. Do not use any solvent based cleaners.

Do not install near any heat sources such as radiators, heat registers, stoves or other apparatus that produce heat. The circulation of air must not be blocked.

Unplug this apparatus during lightning storms, earthquakes or when unused for long periods of time.

Take into account that the nominal AC voltage is the value shown in the equipment ±10% (according to IEC 60065:2001). If the fuse needs to be replaced, please pay attention to correct type and ratings.

If the cable or the mains plug are damaged they must be replaced. Contact the manufacturer to provide you with the necessary spare parts.

No user serviceable parts inside. Refer all servicing to qualified service personnel. Servicing is required when the apparatus has been damaged in any way, such as power-supply cord or plug is damaged, liquid has been spilled or objects have fallen into the apparatus, the apparatus has been exposed to rain or moisture, does not operate normally or has been dropped.

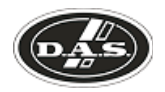

### **GARANTÍA**

Todos nuestros productos están garantizados por un periodo de 24 meses desde la fecha de compra.

Las garantías sólo serán válidas si son por un defecto de fabricación y en ningún caso por un uso incorrecto del producto.

Las reparaciones en garantía pueden ser realizadas, exclusivamente, por el fabricante o el servicio de asistencia técnica autorizado.

Otros cargos como portes y seguros, son a cargo del comprador en todos los casos.

Para solicitar reparación en garantía es imprescindible que el producto no haya sido previamente manipulado e incluir una fotocopia de la factura de compra.

### **WARRANTY**

All D.A.S. products are warrantied against any manufacturing defect for a period of 2 years from date of purchase.

The warranty excludes damage from incorrect use of the product.

All warranty repairs must be exclusively undertaken by the factory or any of its authorised service centers.

To claim a warranty repair, do not open or intend to repair the product.

Return the damaged unit, at shippers risk and freight prepaid, to the nearest service center with a copy of the purchase invoice.

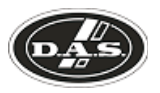

### **DECLARACIÓN DE CONFORMIDAD DECLARATION OF CONFORMITY**

### **D.A.S. Audio, S.A.**

C/ Islas Baleares, 24 - 46988 - Pol. Fuente del Jarro - Valencia. España (Spain).

Declara que el DSP-2060: Declares that DSP-2060:

Cumple con los objetivos esenciales de las Directivas: Abide by essential objectives relating Directives:

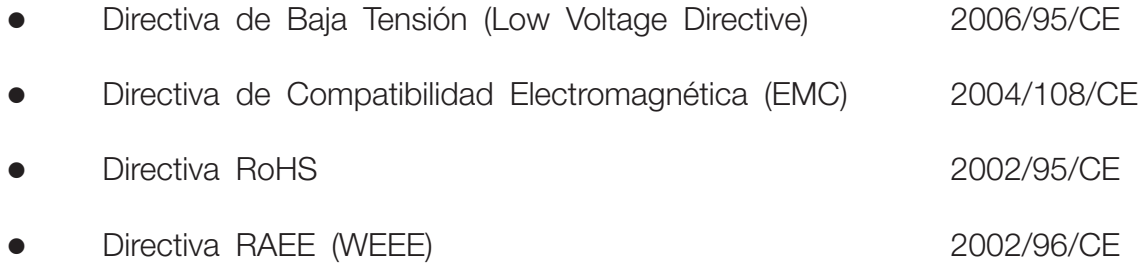

Y es conforme a las siguientes Normas Armonizadas Europeas: In accordance with Harmonized European Norms:

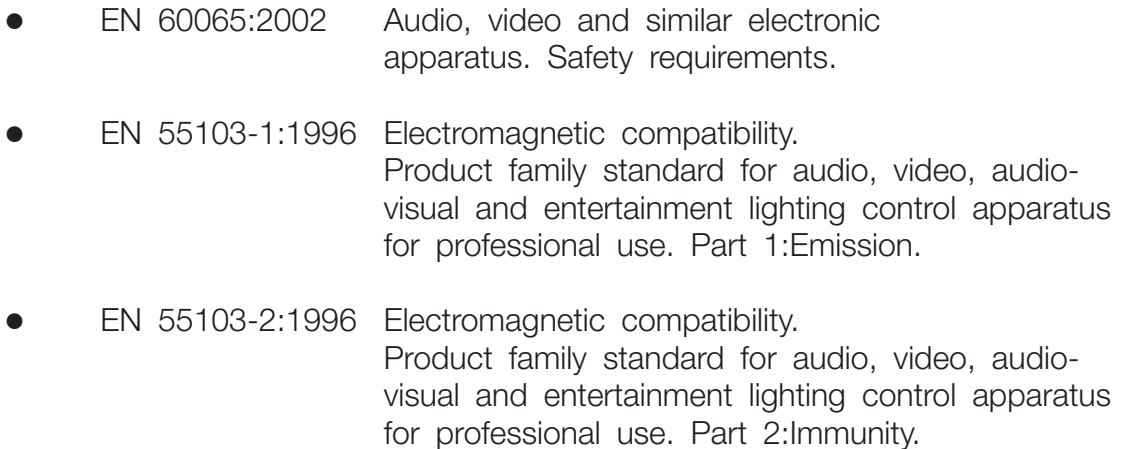

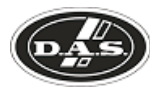

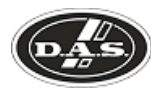

### **Contents**

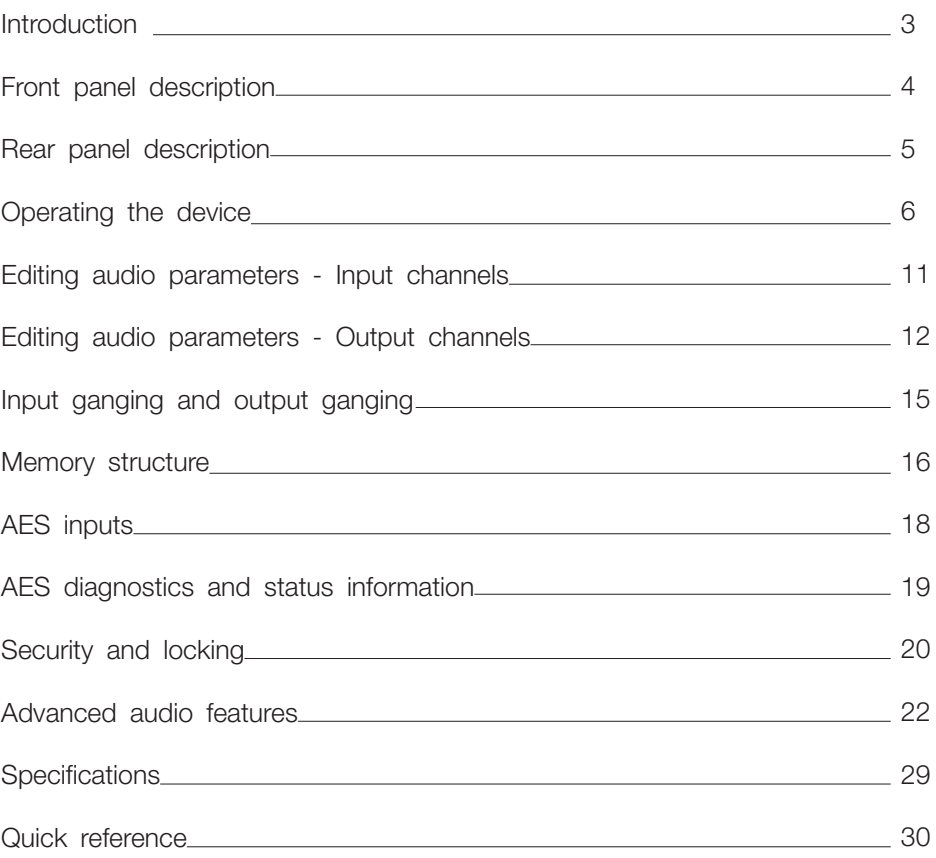

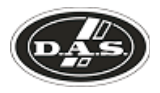

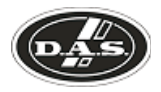

### Introduction

The DSP-2060 are powerful DSP based audio processors, ideally suited for install applications, where they combine the functions of a multitude of conventional products in a compact 1U unit. To achieve this, the units have up to two inputs and six outputs which can be configured in a selection of basic crossover modes  $-2 \times 3$  way; 2 x 2 way + 2 Aux; and 1 x 6 way (as applicable to i/o configurations). They also offer a "free assign" mode, which allows completely flexible routing of any output from any combination of inputs.

Each input has a gain control, variable delay and a further eight bands of fully parametric equalisation. The parametric filter bands have a large selection of different filter types available, including shelving behaviours.

Each output has a gain control, variable delay, high and low pass crossover filters, nine bands of fully parametric equalisation, polarity switching and, additionally, a fully featured limiter, and a final clip limiter. The crossover filters offer slopes of up to 48dB/Octave., with a variety of responses available.

A GPI interface may also be fitted to allow remote memory recalls using simple switch closure apparatus.

Security lock-out is available for all controls.

The DSP-2060 are also equipped with AES/EBU digital inputs, and include a sample rate converter, capable of accepting anything from 32kHz up tp 192kHz.

### **Features**

Superb audio quality – carefully optimised double precision signal processing coupled with 24 bit conversion ensure a dynamic range in excess of 117dB. The high sampling rate of 96kHz means minimal filtering providing exceptional sonic purity with a bandwidth in excess of 32kHz.

A flexible input/output multi-mode format caters for any configuration, regardless of scale.

Both routing of inputs to outputs, and ganging (for editing) are completely flexible.

A completely new SHARC™ based DSP platform supplies phenomenal computational power, allowing the unit to provide not only multiple bands of standard parametric equalisation on every input and output, but an additional full spectrum graphic equaliser on each of the four inputs. This additional power also permits both program limiters and no overshoot clip limiters on each output.

Delay of up to 650mS may be independently set for each output, with an exceptionally fine minimum increment of 300nS, which corresponds to a distance change of 0.1mm!

The comprehensive standard specification also includes up to 256 memories, with security lockout.

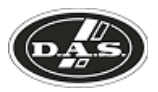

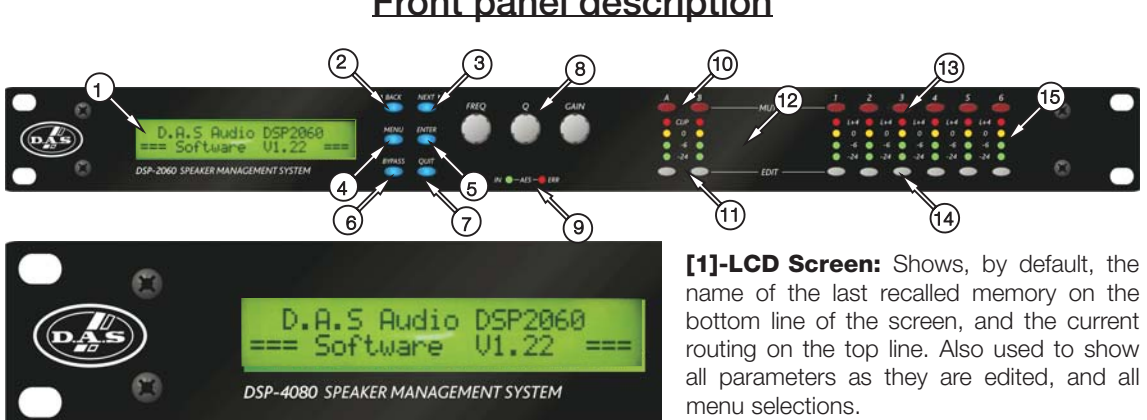

### Front panel description

**Control Keys:** Selection and adjustment of parameters.

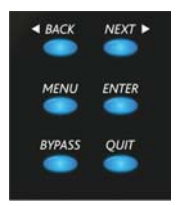

[2]-NEXT key moves forward through list of parameters.

[3]-BACK key moves backwards through list of parameters.

**[4]-MENU** key activates the main menu – a second press selects the last menu edited – a third press selects the last menu item. In this way, three presses on MENU from the default screen will jump back to the last parameter adjusted. Selection of different menus is accomplished using the **BACK** and **NEXT** keys, or with the FREQ encoder.

[5]-ENTER key enters the chosen menu, confirms selections, and changes filter types when editing parametric sections.

[6]-BYPASS will flatten the currently selected parametric sections. Note that, for safety reasons, it is not possible to bypass the high and low pass filter sections. [7]-QUIT exits menus back to the default screen.

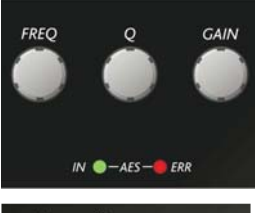

[9]-Status LEDs: The two status LEDs show, from left to right, AES inputs parameters as displayed on the screen. selected and AES 'ERR' (flashing if not locked).

[8]-Rotary Encoders: Three velocity sensitive encoders adjust the relevant

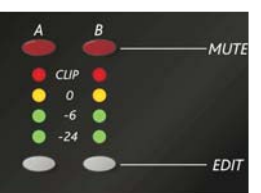

**Input Sections:** Control and monitor input signal paths. Red [10]-MUTE buttons illuminate when pressed and mute audio for that channel.

[11]-EDIT buttons illuminate yellow when pressed, and access gain on first press, then last viewed parameter on second press, then exit on third press.

[12]- Input meters show dB from clipping point of the analogue to digital converters. Yellow (OdB) LED illuminates 3dB from clipping. Red CLIP LED may illuminate independently from the rest of the meter to show digital overflow. All four CLIP LEDs illuminating indicates internal clipping after the ADC.

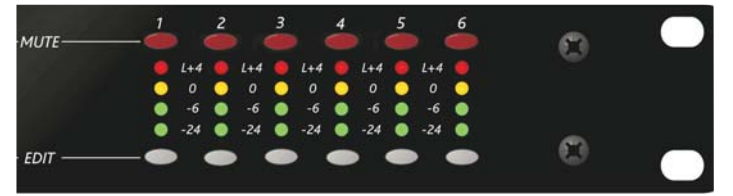

**Output Sections: Control and** Red [13]-MUTE buttons illuminate monitor output signal paths. when pressed and mute audio for that channel.

[14]-EDIT buttons illuminate yellow when pressed, and access gain on first press, then last viewed parameter on second press, then exit on third press.

[15]-Output meters show dB from limiting. The yellow LED illuminates at the onset of limiting. The red LED illuminates at 4dB, 'L+4', into limiting (i.e. 4dB of gain reduction).

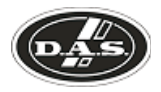

### Rear panel description

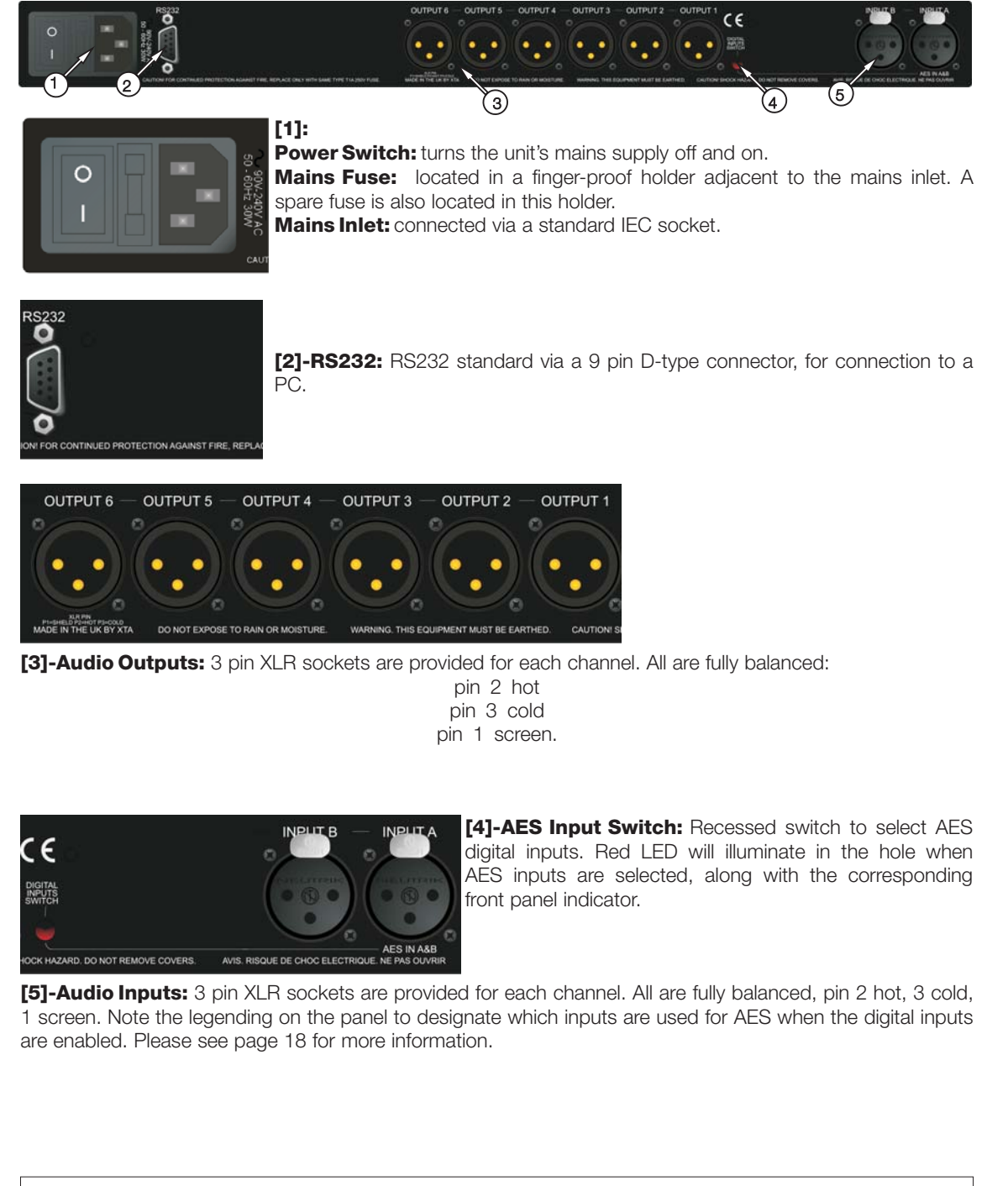

### WARNING:

Class I device. This equipment must be earthed. If the cable or the mains plug are damaged they must be replaced. Always replace the fuse with the correct type and rating as shown on the rear panel legend.

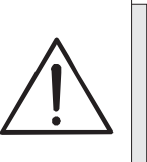

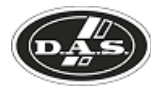

### Operating the device

The following operating information covers setup and control of the DSP-2060 via the front panel controls only.

### Start-up procedure

Switching on the unit will display a brief message detailing the unit type and software version running

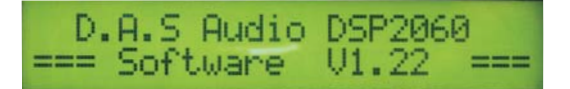

and all LEDs will briefly illuminate. The unit will then begin its countdown to the wake-up procedure, during which time the audio will fade up to the level last set. Metering will begin to operate when the fade-up starts.

### Preliminary Set-up

The procedure below should be followed when first installing a DSP-2060.

Design your crossover! To do this, press MENU, and use the BACK or NEXT key to select 'Crossover sub-menu' and then press ENTER. Use the BACK or NEXT key to select 'Design a crossover' and then press ENTER. Finally, use the BACK or NEXT key to select the desired routingand follow the set-up wizard to finalise your design.

Note that when in a menu, ENTER is always used to confirm selections. The current selection is marked with an asterisk '\*'.

Use the EDIT keys on each output channel with the BACK and NEXT keys to select the high pass filters, low pass filters, parametrics etc. Note that when designing a new crossover, the high and low pass filters will be set to default values.

Use the EDIT keys on each input channel with the BACK and NEXT keys to select the gain, delay and parametrics available on each input.

### Information:

Note that if no action is taken in menu mode, the unit will return to normal 'default' mode after about twenty (20) seconds. Repeat the above directions to return to menu mode.

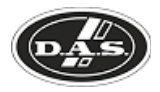

### Routing Options and Processing Blocks

Due to the completely new DSP platform, the routing possibilities within the DSP-2060 has been made completely flexible, with a matrix available allowing any combination of inputs to be routed to any output. The additional DSP power has permitted the inclusion of more processing blocks, even considering the extra inputs and outputs, and the doubling of sample rate.

To reduce set-up time and aid usability, several standard configurations are available as described in a later section.

This section will outline the processing blocks available in relation to the signal path, and explain the various options for routing, including the "Free Assign" mode, which opens up completely flexible channel routing.

### Input Channel Makeup

The diagram below shows the processing available on each of the four input channels, before routing to the matrix.

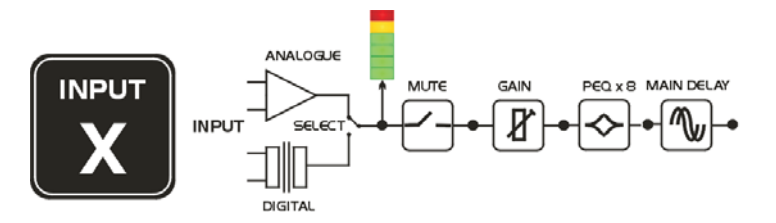

### Output Channel Makeup

The diagram below shows the processing available on each of the eight output channels, after routing from the matrix.

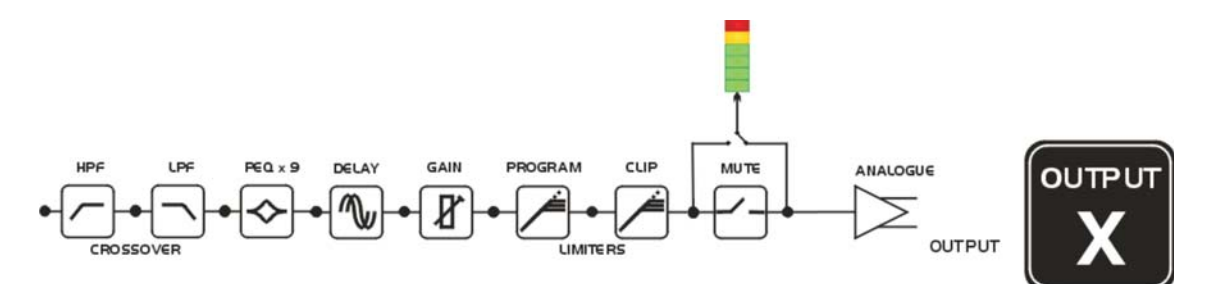

### Preset Routing Configurations

In addition to the ability to assign any combination of inputs to any output, a number of preset configurations are provided, for use when designing a crossover from scratch. These have the advantage of suggested settings for the high and low pass filters to useful basic starting points, to filter the different outputs as appropriate for the chosen configuration. These may, of course, be freely modified afterwards should they not suit the requirements exactly.

The diagrams on the following pages show the connections made between inputs and outputs, and the suggested values chosen for the high and low pass filters.

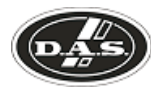

### 2 x 3 way crossover:

As shown, each input feeds a pair of outputs, odd numbers being the low frequency split, and even numbers being the high part of the spectrum. Default suggested crossover frequencies are shown by each output.

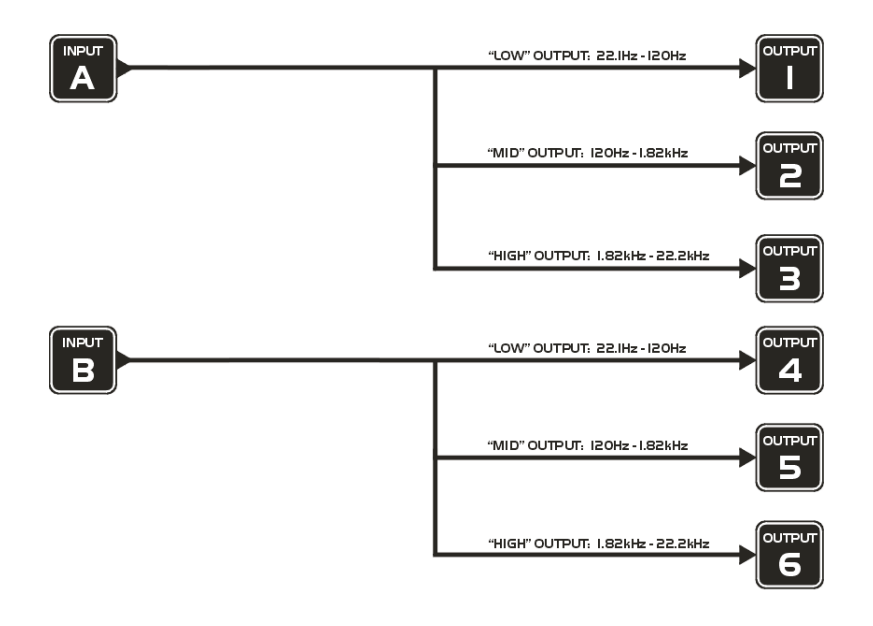

### 2 x 2 way crossover + Mono:

This format feeds input A to outputs 1 and 2, designated low and high respectively. Input B feeds outputs 3 and 4, low and high respectively. Outputs 5 and 6 are both fed from the sum of input A and B. Output 6 is a full bandwitch output by default, with output 5 being bandwitdth limited as a sub output.

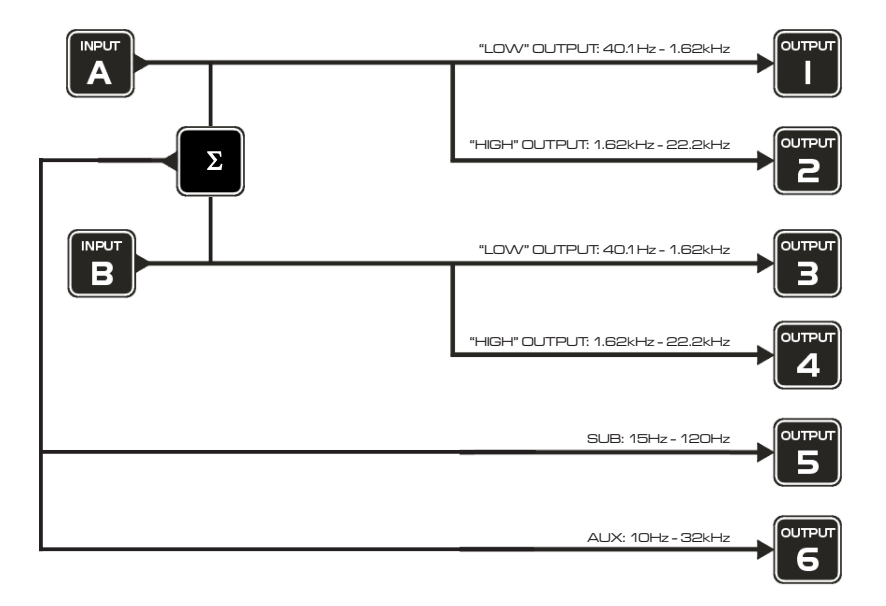

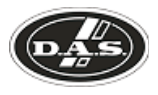

### 1 x 6 way crossover:

Inputs A is fed to all eight outputs, with initial settings being all full bandwidth, with input B unused. The crossover points can be adjusted as desired.

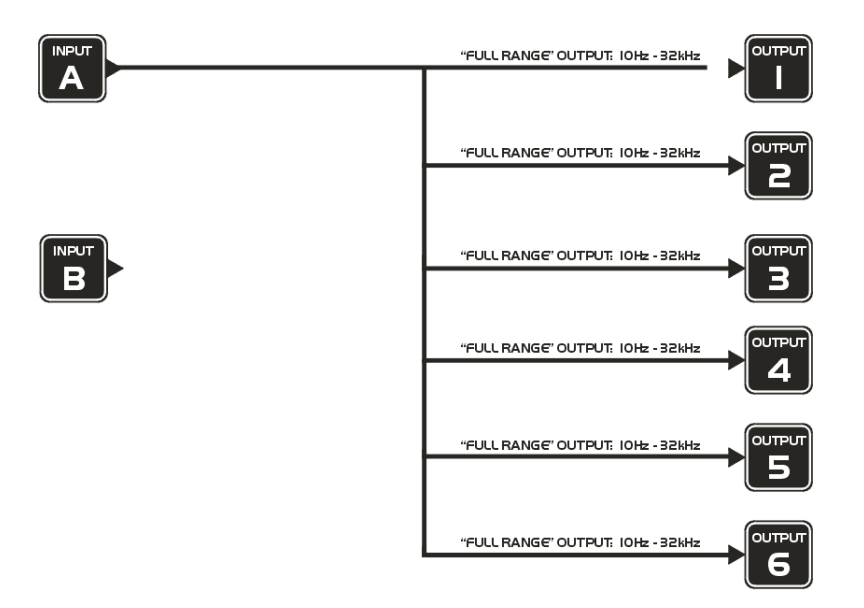

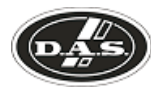

### Free Assign Routing

If none of the preset configurations are appropriate to the required system setup, it is possible to manually select the routing of the crossover. This is achieved through the 'Crossover Menu' -> 'Design A Crossover'.

Pressing ENTER will start the crossover design wizard, with the first option being to choose the routing.

The display will show

### Design A Crossover -> Routing =  $4 \times 2$  WAY \*

or whatever the current configuration is set to. Press BACK until the display shows

#### Design A Crossover -> Routing = Free Assign

And then press ENTER. The EDIT key will illuminate for output 1, as will any relevant input EDIT keys, showing which inputs are feeding output 1. The display will also detail the current combination of inputs feeding this output. To change the routing for any output, press its EDIT key, and then choose the required input channel combination by just pressing the input EDIT keys as appropriate. The input combinations can also be stepped through in turn by pressing NEXT, or BACK.

To complete the procedure, press ENTER. The wizard will continue, and if the routing has been changed, all outputs will be muted on exit.

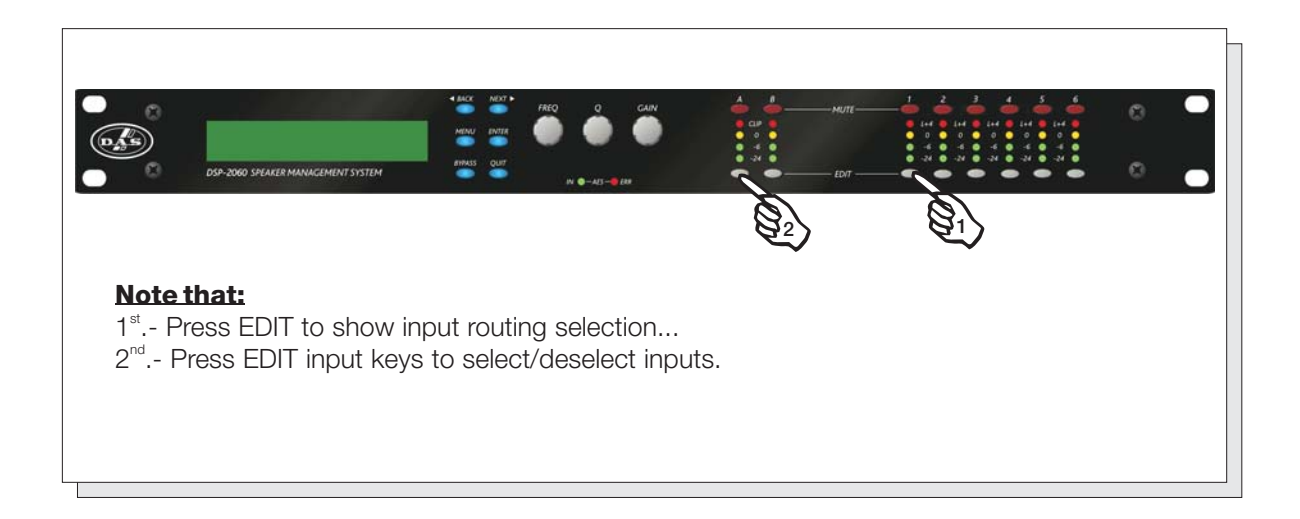

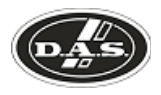

### Editing audio parameters - Input channels

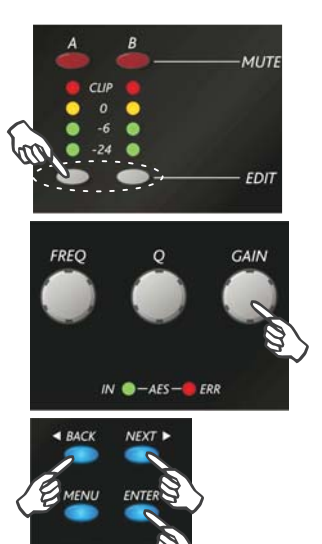

### Input gain

The range of the control over the input gain is -40dB to +6dB in 0.1dB steps. Pressing EDIT, the display shows:

> IPA Input A Gain Input Gain = +6.0dB

Use the GAIN allow to change its value. Pressing ENTER to confirm.

### Base delay

The maximum available delay between any input and output is 650mS. For example, if the input delay on channel A is set to 500mS, the maximum available output delay for any output fed from input A will be 150mS. The readout units can be changed between time in milliseconds, distance in feet or distance in metres.

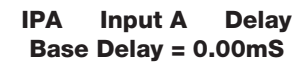

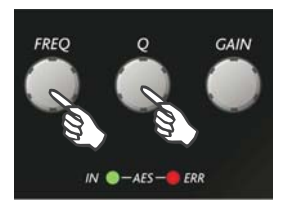

Note: The delay steps are 1mS (343mm) through FREQ, or 10uS (4mm) through Q encoder.

### Input parametric EQ

The display shows:

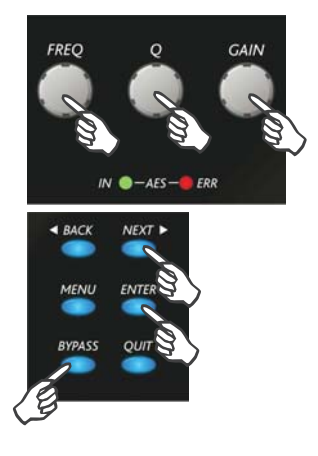

IPA Input A PEQ : 1 <> 1k00Hz Q=3.0 0.0dB

There are eight bands of parameter equalisation available on every input. The behaviour of each individual band can be changed to a variety of different filter shapes, including high and low shelves. Changing the filter type is achieved by pressing ENTER during editing any particular band. For more details about the various types of filter available, please see page 27.

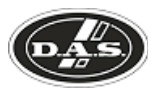

### Editing audio parameters - Output channels

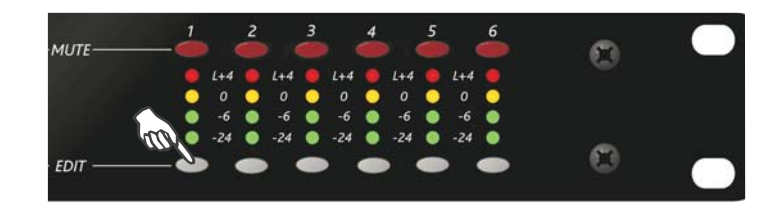

### Output gain

The range of the control over the output gain is -40dB to +15dB in 0.1dB steps. Pressing EDIT the display shows:

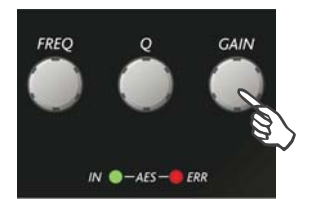

OP1 Output 1 Gain Output Gain = +6.0dB

### **Output polarity**

The polarity (or phase) of each output may be switched individually as below.

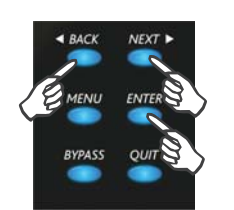

### OP1 Output 1 Polar Polarity =  $[+]$

Using GAIN, the phase may be changed between '-' (inverted phase) or '+' (non inverted phase).

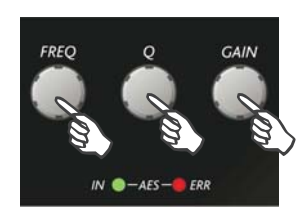

### **Output delay**

The maximum available delay between any input and output is 650mS. For example, if the input delay on channel A is set to 500mS, the maximum available output delay for any output fed from input A will be 150mS. The readout units can be changed between time in milliseconds, distance in feet or distance in metres.

> OP1 Output 1 Delay Delay = 0.0000mS

Note: The delay steps are 1mS (343mm) through FREQ, 10uS (4mm) through Q, or 0.3uS (0.1mm) through GAIN encoder.

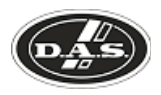

### Output high pass filter

The high pass crossover filter on each output has a frequency range of <10Hz up to 32kHz in 1/36th Octave steps. If you try to set the high pass filter to a higher frequency than the low pass (which would be pointless and result in no output), the message

#### 'High/Low Freq. Overlap!'

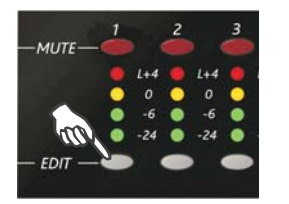

will be displayed. Note that to access the 48dB/Octave filters, parametric bands 6 & 7 need to be bypassed, or set to 0dB. If they are not, the message

### 'Bypass PEQ's 6 & 7 To Access 48dB Slopes'

will be displayed.

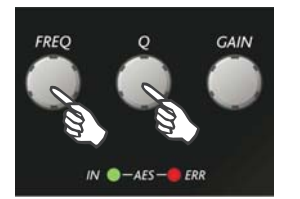

OP1 Output 1 HPF /~~ <10Hz Linkw-Riley 48dB

The FREQ allows to change the frequency, and using Q the slope.

### Output low pass filter

The low pass crossover filter on each output has a frequency range of 35.1Hz up to >32kHz in 1/36th Octave steps. If you try to set the low pass filter to a lower frequency than the high pass (which would be pointless and result in no output), the message

### 'High/Low Freq. Overlap!'

will be displayed. Note that to access the 48dB/Octave filters, parametric bands 8 & 9 need to be bypassed, or set to 0dB. If they are not, the message

### 'Bypass PEQ's 8 & 9 To Access 48dB Slopes'

will be displayed.

OP1 Output 1 LPF ~~\ >32kHz Linkw-Riley 48dB

The FREQ allows to change the frequency, and using Q the slope.

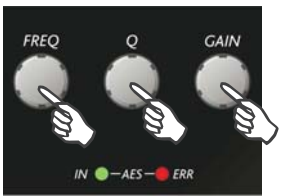

### Output parametric EQ

There are nine bands of parametric equalisation available on every output. The behaviour of each individual band can be changed to a variety of different filter shapes, including high and low shelves. Changing the filter type is achieved by pressing BYPASS to bypass the filter and then pressing ENTER during editing any particular band. For more details about the various types of filter available, please see page 27.

OP1 Output 1 PEQ:1<> 1kHz  $Q = 3$  0.0dB

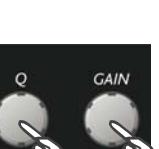

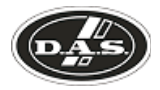

### Information:

Note that 2 bands each will be lost when using 48dB slope crossover filters, resulting in a maximum of 5 bands of EQ when both high and low pass are set to 48dB/Octave.

### Output limiter

The limiter on each output has adjustable attack and threshold, with a release time that is selectable to be a multiplier of the attack time. For example, as shown below, the attack time is 2mS and release is "x16" so 32mS. The attack and release times can be automatically linked to the high pass filter frequency, so that they are set to correct values for the output's frequency range. If this feature is enabled, the display will show 'Automatic T/C' in place of the attack and release times. Selection of automatic time constants is through the 'Design a Crossover' wizard, in the 'Crossover Sub-menu'.

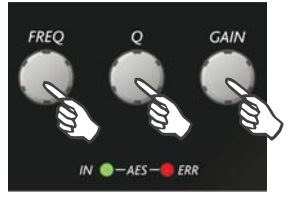

#### OP1 Output 1 Limiter Atk=2.0mS Rel=x16 +22dB

Using FREQ, the attack time change. Through Q the release time change, and through GAIN the threshold change. To complete the procedure, press ENTER.

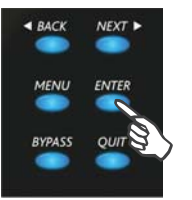

### Output "D-Max" (Clip) limiter

The clip limiter on each output is designed to sit at a threshold just above the standard limiter and has a look ahead attack so that its threshold can never be exceeded. The release time can be automatically linked to the high pass filter frequency, so that it is set to a value appropriate for the output's frequency range. If this feature is enabled, the display will show "Rel.=Auto' in place of the release time. Selection of automatic time constants is through the 'Design a Crossover' wizard, in the 'Crossover Sub-menu'.

More information about the limiters and their use is given in the section on page 22.

> OP1 Output 1 ClipLim Rel.=Medium 2dB Above

Using FREQ, the release time change, and through GAIN the threshold change. To complete the procedure, press ENTER.

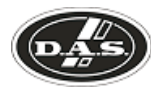

### Input ganging and output ganging

The method of linking inputs or outputs together during editing is achieved in the same way, so only crossover (output) ganging will be explained here. Having selected **'Crossover Ganging'** from the menu under the **'Crossover Sub-menu'**, the current ganging set-up will be displayed. This will either be a preset selection as would be useful in a standard crossover configuration – for example

### <-Crossover Ganging Ganging=1+3+5 2+4+6

…would be a logical ganging arrangement if the crossover was set up as a 2 x 3 way – linking the control and adjustment of all "Low" outputs together, and that of all "High" outputs together.

However, if the crossover has not been set up with a preset routing configuration, then it may be required to set up the ganging to compliment this configuration. This is achieved using the **'Free Assign'** mode. This is selected from the preset ganging choices, which are:

> Ganging=None [all outputs independent] Ganging=Free Assign [choose ganging] Ganging=1+2+3+4+5+6+7+8 [1x6 way] Ganging=1+3+5 2+4+6 [2x3 way]

Selecting "Free Assign' and then pressing ENTER will begin the process of ganging outputs together using the following simple rules:

All outputs are ganged to the lowest number – so to gang 3 & 5, 5 must be selected and then ganged to 3.  $\triangleright$ 

Outputs cannot share more than one ganging set – so for example output 3 cannot be ganged to 2 and 4 unless they are ganged together as well. (Effectively 3 and 4 are ganged to 2 in this case)  $\triangleright$ 

With these rules in mind, selecting and setting up gangs is quite straightforward.

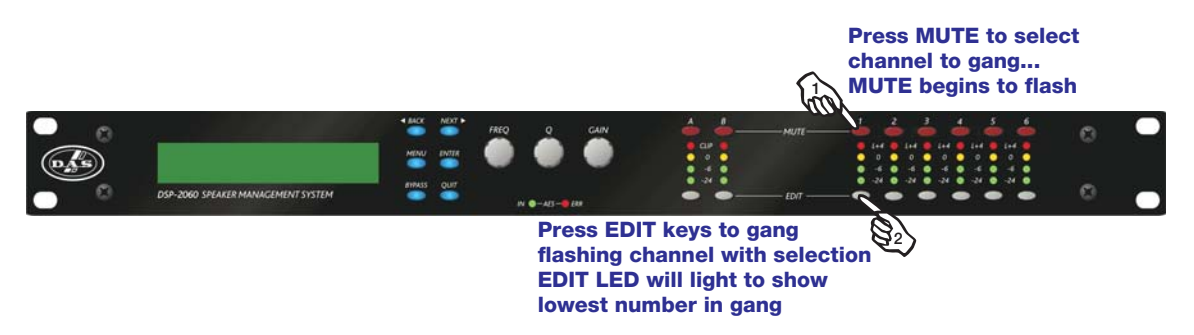

Press a MUTE key to choose the output to gang – its LED will begin to flash, and an EDIT key will illuminate to show which output it is currently ganged with. To change this selection, just press another EDIT key, remembering that gangs work from the highest to lowest number. So, to gang outputs 1 and 5, press MUTE 5 then EDIT  $1 -$  the display will show

### <-Crossover Ganging Gang Output 5 with 1

Ganging is cleared by selecting "Ganging=None" from the initial choices given above. The "Input Ganging' procedure is identical to the crossover ganging, selectable under the 'Input Sub-Menu'.

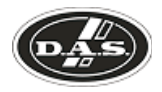

### Memory structure

The DSP-2060 has its memories split into sections, allowing independent recall of crossover settings (i.e. all parameters associated with outputs), and input settings.

There are, therefore, two types of memory available: "Input Only' and "Crossover Only',also combinations 'Input & Xover'.

These, and all combinations of memory types, appear in the **'GLOBAL MEMORY Sub Menu'**, and its operation warrants a little more explanation.

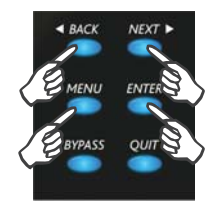

RECALL a Memory Type= Input & Xover \*

STORE a Memory Type= Input & Xover \*

ERASE a Memory Type= Input & Xover \*

Selecting to "STORE' or 'RECALL' using the 'GLOBAL MEMORY Sub Menu' option offers the possibility of storing various combinations of the available memory types, and these are selected using the BACK and NEXT keys.

To explain how this all works, please consider the following example.

There are 10 memories stored in the unit with various combinations of input and crossover memories.

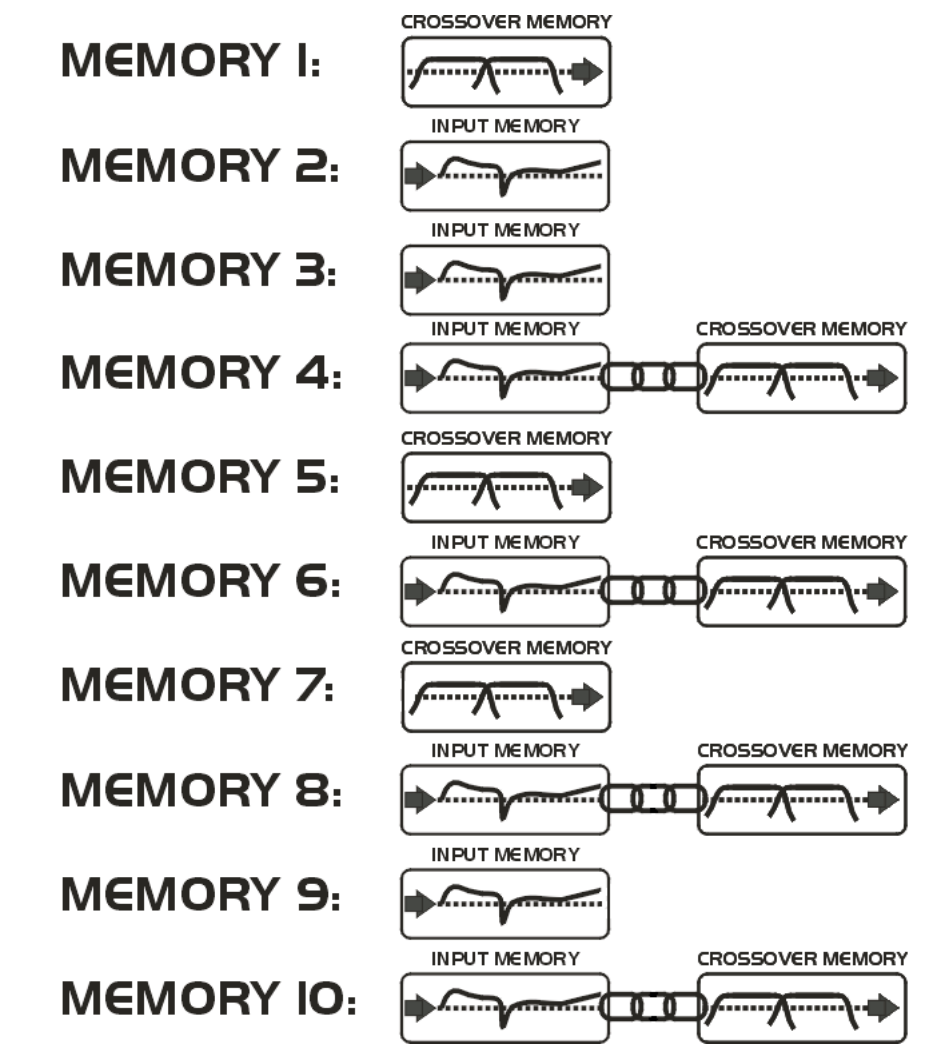

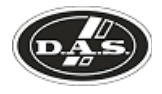

### Through "STORE' using "GLOBAL MEMORY Sub Menu', we have stored 10 memories.

If it is required to recall a location that contains **'Input Only'** settings, this will limit the selection as shown below: 2, 3, 4, 6, 8, 9, and 10.

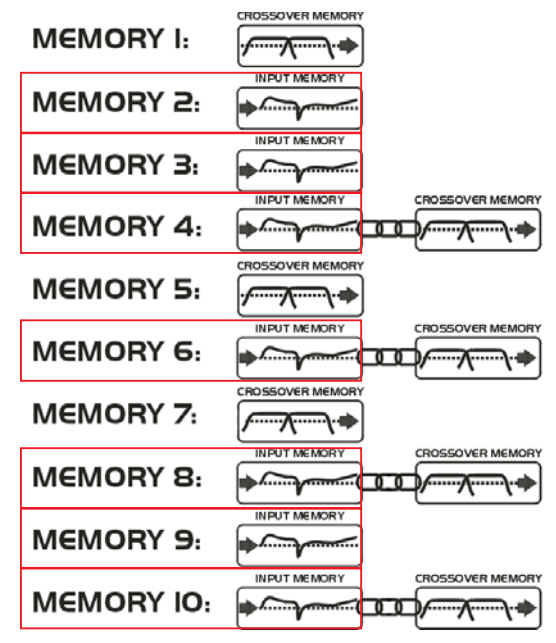

But, recalling 4, 6, 8 or 10 will leave the current 'Xover' settings untouched.

However, if it is required to recall **'Input & Xover'** settings then 4, 6, 8, and 10 will be the only numbers available, with the option to change all the parameters.

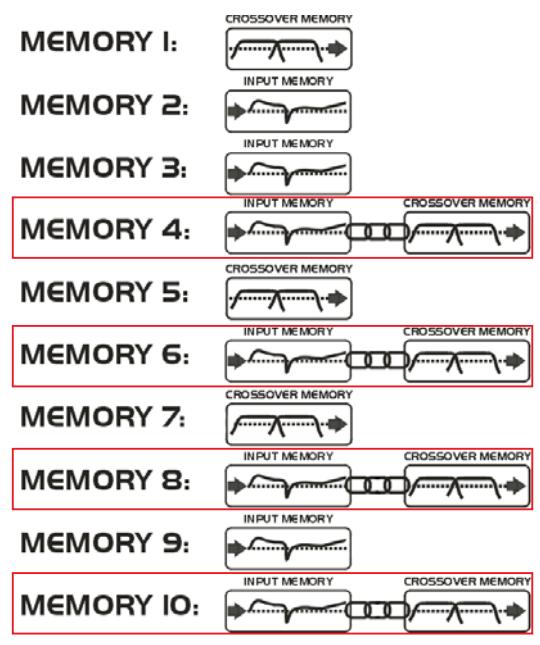

Note that storage and erasure of memories does not follow quite the same rules, being simpler in its operation.

Selecting Input and Crossover during a Store will skip any memories that have other combinations in them.

Selecting Erase for any combination will show only locations that have EXACTLY that combination – it is not possible to erase just one part of a combination memory.

The DSP-2060 has 256 memory locations, but these are dynamic in nature - obviously a memory containing Input and Crossover settings takes up more space than one containing just Input settings.

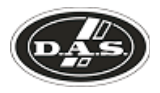

### AES inputs

The DSP-2060 units have a full AES implementation built in as standard. This allows the unit to both receive digital audio directly from other devices. The switching of input can be performed on the rear panel, and the inclusion of sample rate converters on the inputs allows the unit to accept sample rates from 32kHz up to 192kHz.

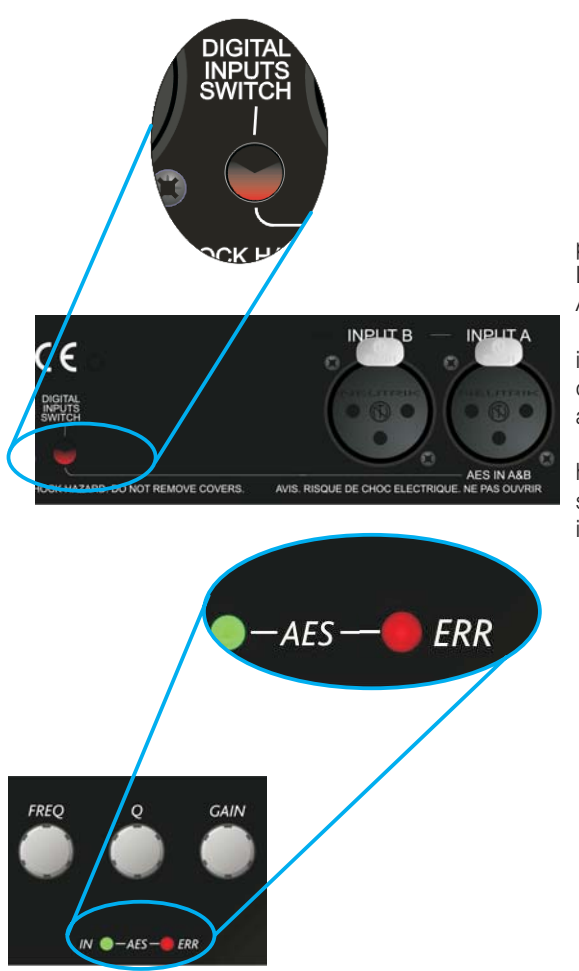

### AES input

Input selection is via a recessed switch on the rear panel of the unit, between input B and output 1. A red LED inside this aperture illuminates to show that the AES digital inputs have been selected.

A complimentary LED on the front panel also illuminates. The switch controls the rear panel LED directly, whilst the front panel one is via the processor, allowing it to relay a little more information.

If ERR LED is flashing, this means that AES inputs have been selected but have not locked. Once a stable AES signal is being received, it will be not illuminated.

The AES inputs are marked on the rear panel:

For channels A & B use 'Input A'

### Information:

On DSP-2060 only analogue outputs are available, but the signal input may be analogue or digital.

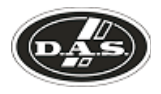

### AES diagnostics and status information

Also under the AES/EBU Sub Menu is the AES Status Information option, which can be used to check the incoming sample rate(s) and confirm that the data is being received correctly. Pressing ENTER will first show

### AES Device Status V1: E V2: A

This display shows the correct operation of the AES transmitters V1 and V2. The letter after each is the silicon version (and is of no importance to the user). Pressing ENTER again will show

### AES Device Status V: 96k0

This display shows the status of the AES receiver. If the sample rate of the unit is not locked, the display will show UNLOCKED. The unit will lock to sample rates from 32kHz up to and including 192kHz. The unit's own processing sample rate is 96kHz.

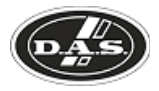

### Security and locking

After selecting the Security Sub Menu and pressing ENTER, select one of the lock types, choosing the most appropriate one for your application. As ever, ENTER will confirm your selection.

#### *User Specific*

Upon pressing ENTER to select this type of lock, each parameter group is presented in turn. Choose the type of lock (as above) using the FREQ encoder, and press ENTER to confirm each parameter. After the last parameter, the unit requests a password. The description of this operation is given at the end of this section.

This option allows the user to specify, for each type of parameter, whether it is to be completely accessible ('No Lock'), viewable but not adjustable ('Control'), or effectively unavailable ('Display'). The ability to operate mutes, store or recall memories, or even access the menus may also be locked.

*Xover Only*

All input parameters are available, but only the gain trim (+ 6dB) is available on the outputs, effectively locking all the crossover settings. All mutes remain active.

*Xover + Trim*

All input parameters available, but no output parameters – the crossover sections are completely locked. All mutes remain active.

*Xover + Trim + Mute*

As for 'Xover + Trim' but additionally, output mutes are locked. Input mutes remain active.

*Changes Only*

All parameters may be viewed, but none may be adjusted. This applies to both inputs and outputs. All mutes remain active.

*Changes + Views*

No parameters are accessible – in effect the EDIT keys do nothing. All mutes remain active.

*Changes + Mutes*

All parameters may be viewed, but none may be adjusted. This applies to both inputs and outputs. All mutes are also locked.

**EVERYTHING** 

No parameters are accessible – in effect the EDIT and MUTE keys do nothing.

### Entering the Password to Complete the Locking Operation

After selection of the lock type from the list above, a four-digit security code will be asked for. This can be entered by using the FREQ control to select a character, and the BACK and NEXT keys to move to the next character.

Alternatively, the EDIT keys can be used to enter a code by pressing any combination of the eight buttons. Each EDIT key represents its channel labelling, so any combination of  $\mathsf{A}, \mathsf{B}, \mathsf{1}, 2, 3, 4, 5$  and  $\mathsf{6},$  can be used as a code, as shown below. Press ENTER to accept code and then re-enter it to confirm.

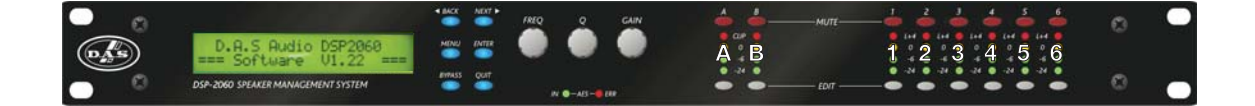

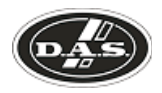

### Unlocking the Unit

To unlock the unit press ENTER and then type the code in. This can be entered by using the FREQ control to select a character, and the BACK and NEXT keys to move to the next character. Alternatively, the EDIT keys can be used to enter a code by pressing any combination of the eight buttons. Each EDIT key represents its channel labelling, as described in the locking section.

### Forgotten the Password?

Don't panic! Your unit can still be unlocked. In an attempt to improve the security system on the *DSP-*2060, and prevent a standard master password from becoming common knowledge, the units now have a random password key generator.

The procedure for unlocking a unit using the password override is explained below:

Switch the unit on with the MENU key held in momentarily. After a few seconds, the unit will ask for a security code. Use the EDIT keys in the same manner as for entering lock codes (see page 20 for details) and enter 2121.

The display will show:

### Enter XTA Supplied Code: Break Code = 12345 [NNNN]

The Break Code (in the example 12345) should be noted and supplied to DAS. We have software to generate the corresponding Pass Code which should be typed in, followed by ENTER. This will unlock the unit and wipe the previous password.

Note the following about this procedure:

Once the Break Code has been noted, do NOT press MENU again during the operation of the unit (except to get back to this point on power up), or a different code will be generated. The unit may be used as normal, but every press of MENU will change the Break Code, so the Pass Code we provide will not work!

The unit may be switched on and off as necessary – just be sure NOT to press MENU, or the entire Break Code procedure will have to be repeated.

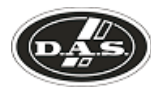

### Advanced audio features

### Program Limiter

High performance digital limiters are provided for each output with control over attack time, release time and threshold parameters - see details below. This level of control allows the user to balance the required subjective quality of the limiter against the driver protection requirements. It does also mean that an incorrectly set limiter may sound awful! In particular, as with all limiters, using too fast an attack or release time will result in excessive low frequency distortion. In the Design a Crossover sub-menu there is an option for automatic limiter time constants. Use this option if you are unsure how to set the time constants manually. We recommend the use of the automatic setting.

In this mode the time constants will be automatically set from the High-Pass filter frequency according to the table below.

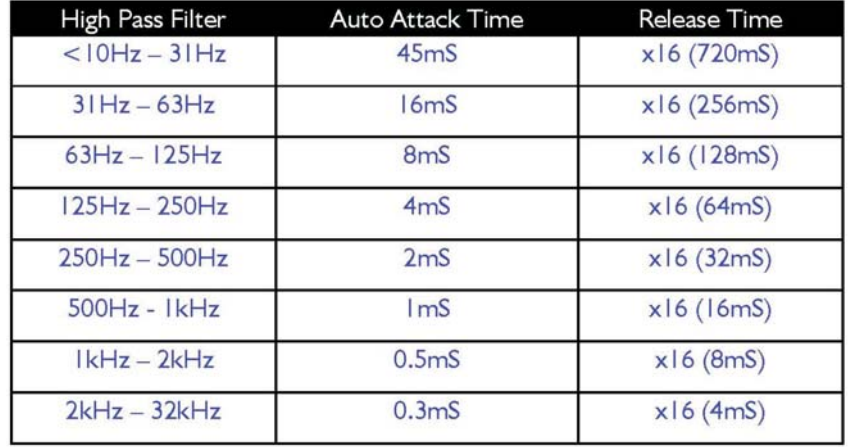

The time constants are set by the high pass filter frequency for that channel.

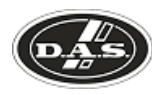

### "D-Max" Clip Limiter

The main limitation with traditional dynamics control is the inability of the processing to react truly instantaneously to the signal. One of the most significant advantages of digital signal processing over analogue is the ability to delay the audio signal precisely and without extensive complex hardware. The entire domain of digital signal processing is based around the combination of delaying, multiplying, and accumulating numbers (representing samples of audio) to implement all the filters and dynamics processing we have come to expect today.

In the case of dynamics processing, being able to delay a signal allows the processor module to delay the main signal in relation to the sidechain (the signal being monitored relative to the threshold), so that it can compensate for peaks prior to the arrival of the main signal.

Consider the situation of a monitor engineer listening to a band perform. Having no access to dynamics processors, he has had to resort to manually 'riding the faders' in an attempt to keep control of the levels. Should the level of one of the channels on his desk reach an unacceptably high level, he will turn it down appropriately.

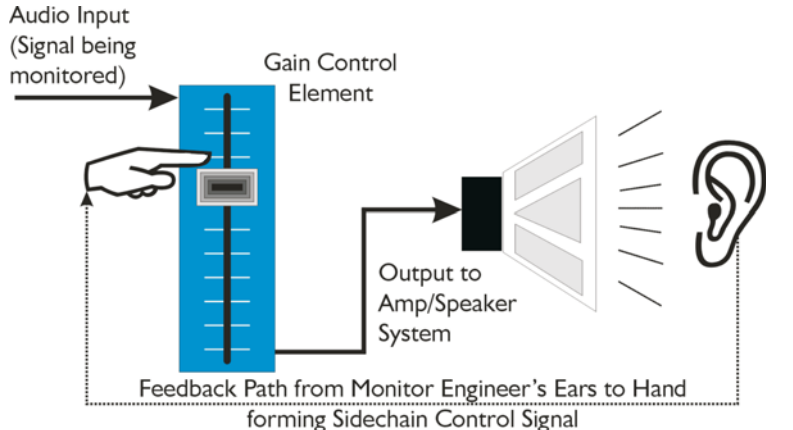

There is a hidden sidechain in operation even in this case. The main signal path is fed through the monitor desk and the gain controlled by adjusting the fader. The sidechain is formed by the feedback path between the engineer's ears checking the level and his brain instructing his hand to turn the fader down if the volume goes over the threshold he has chosen.

In this case, the delay between the signal actually going over the threshold, the engineer registering the situation, and then turning the signal down will be in the order of several hundred milliseconds at best. This will only be true if he is not distracted – in reality, it may be several seconds before any gain reduction is imposed on the signal to bring it under control.

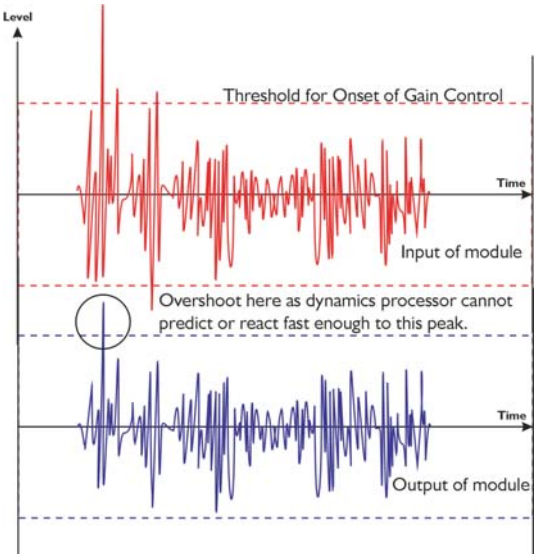

For an analogue dynamics processor, the situation is much better. Controlling the gain electronically, and not relying on a human sidechain feedback mechanism, it can react much more quickly.

The red waveform represents the input to the dynamics module, with the dotted line showing the threshold for gain control to occur. There are several peaks towards the start of this signal that are above the threshold, and so the dynamics processing should react to these as appropriate. (In this case reduce the gain).

The blue waveform shows the output of the dynamics module. The circled peak demonstrates that the processor has missed the first peak above the threshold (as it is very fast and short), but has 'caught up' shortly afterwards, keeping all other peaks under control. As it is unable to predict what is coming, this will always be a failing with analogue dynamics processing.

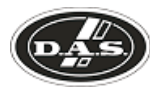

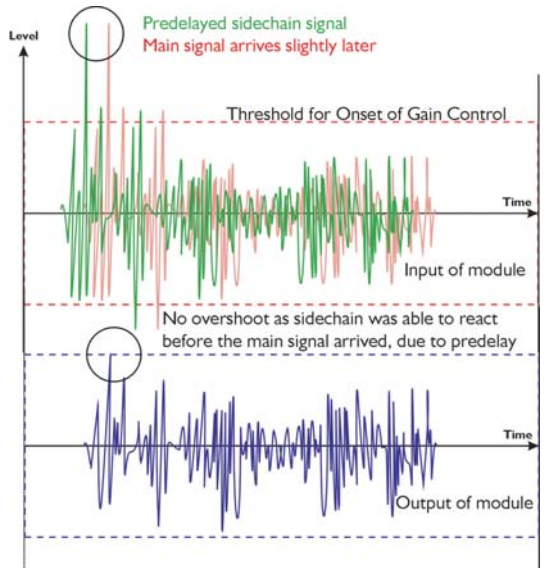

The DSP-2060's "D-Max" limiter predelays the sidechain signal, resulting in a "zero overshoot" limiter, which is able to catch all peaks and provide a reliable absolute maximum setting for the output of any channel.

The predelayed sidechain is shown in green, with the main signal in red. As the main signal arrives slightly after the sidechain, the output from the unit does not suffer from the overshoot problem.

Remember that this delay is only in the order of tens of uS,and is a predelay – the sidechain is moved back in time in relation to the main signal. Inserting a delay into the main signal path of an analogue dynamics processor will achieve similar results, but with the penalty of delaying the main signal by the amount of look ahead delay introduced.

The "D-Max" limiter which appears in output lists just following the traditional limiter, has only two parameters to adjust:

### Op1 Output 1 ClipLim Rel. = Medium 10dB Above

The release time (either Fast, Medium, or Slow) and the threshold. Note that the threshold is set to be a minimum of 2dB above the threshold of the program limiter – setting the threshold to 10dB Above, as in the example, means that no more than 10dB of overshoot above the threshold of the program limiter will ever be allowed.

The release time may also be set to follow the High Pass filter of the output – this is achieved through the Design a Crossover sub-menu, and will result in the display changing to show

> Op1 Output 1 ClipLim Rel. = Auto 10dB Above

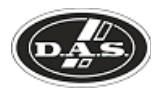

### Setting Accurate Limiter Thresholds

The limiters built into the DSP-2060 are intended to be used for loudspeaker driver protection, as opposed to amplifier protection. All modern professional power amplifiers designed for live sound use have their own limiters, which are tailored to protecting the amplifier from clipping.

The following section describes how to set up the units' limiters to provide exceptional protection against driver overheating, and cone over-excursion.

Most speaker systems are given a power rating in Watts RMS. This is the maximum continuous power that the system will handle and often appears very conservative. In reality, as music program is far from continuous in nature, the peak power of the system is much higher – up to ten times the continuous figure. Any limiter, which is to protect the driver from damage, must be able to fulfil the following tasks.

• Have an attack time which is calculated to allow transients through but keep the RMS level below the speaker manufacturer's specification;

Have a release time which is sufficiently long to avoid the limiter itself modulating the program;  $\bullet$ 

Be intelligent enough to adjust the envelope of the limiter according to the frequency content of the program material.  $\bullet$ 

The program limiters are capable of performing all these tasks. The only parameter that the user must set manually is the threshold, and it is crucial that this is done correctly. Consider the table below.

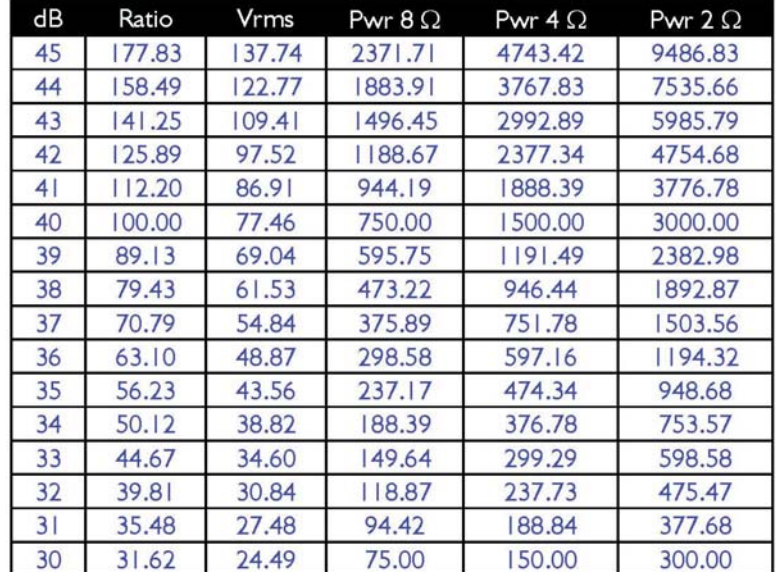

Using this table it is a straightforward procedure to work out the required setting of the limiter thresholds for the system.

First, check the RMS power rating of the speaker system, and its impedance.  $\bullet$ 

Look up this value in the table above, using the closest value below the rated power of the speaker system. Note the corresponding 'dB' value.  $\bullet$ 

Check the gain of your amplifier, which needs to be in 'dB'.  $\bullet$ 

Subtract FROM this gain figure that obtained from the table to find the required absolute setting for the limiter thresholds.  $\bullet$ 

Note that, for safety, always set the limiter threshold 1 or 2 dB below the maximum allowable worked out using the above method.

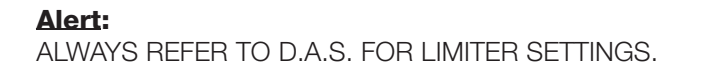

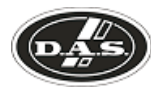

### Crossover Filter Slopes

It should also be noted that the turnover frequency displayed on the screen is the -3dB point for all types except Linkwitz-Riley where the -6dB point is shown. If the -6dB point is to be used for the Bessel or Butterworth filter, take the required crossover frequency, multiply this by the appropriate factor from the following table and then select the closest available frequency on the display.

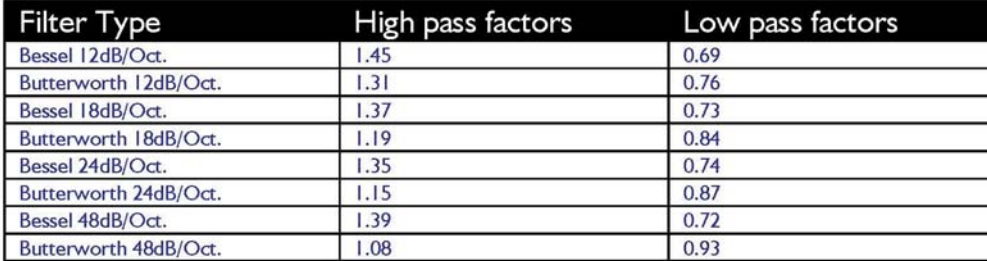

Please note that unlike conventional analogue crossovers, crossover points and slopes are set with absolute accuracy since component tolerance problems do not occur.

Please see page 12 for details of how to adjust the high and low pass crossover filter settings.

### Time Alignment

A further advantage of the DSP-2060 over conventional products is the provision of an independently adjustable delay section for each output. This allows the true arrival time from multiple drivers to precisely aligned rather than relying on the compromise 'phase adjust' approach. Delay time is adjustable in 0.3S steps (0.1mm).

Please see page 12 for details of how to adjust the delay times.

To convert from units of time (i.e. milliseconds) to units of distance use the following formula:

1 millisecond = 343mm (1.126ft) @ 20Cº (68Fº)

To calculate time delay for a known distance, use:

Time delay = Distance (in metres)  $20.06 \times \sqrt{273 + \text{°C}}$ 

where ºC is the temperature in ºC.

To simplify this equation at 20Cº.

Delay (in mS) =  $0.955 \times$  Distancia (in feet) (Distance in metres x 2.192) or (Distance in feet x 0.955)

Note: [ºC] = 0.5555 x ([ºF]-32)

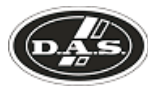

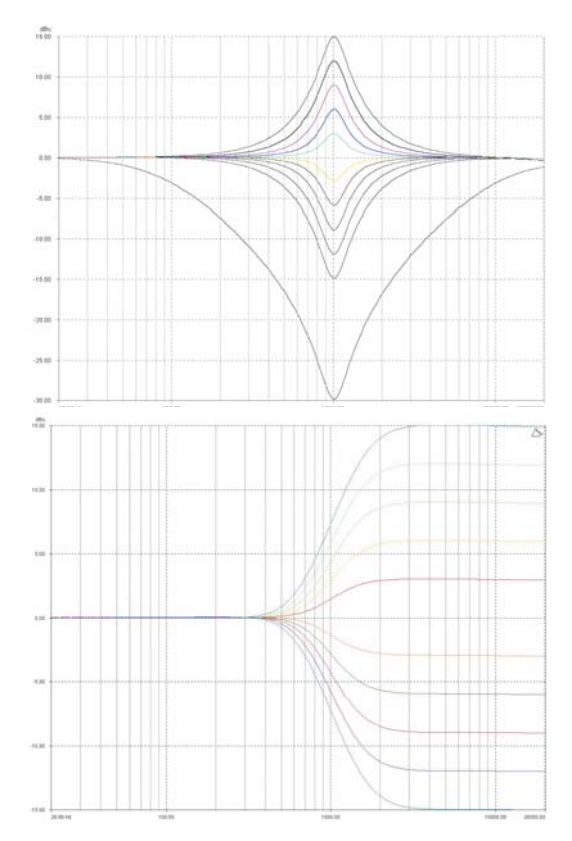

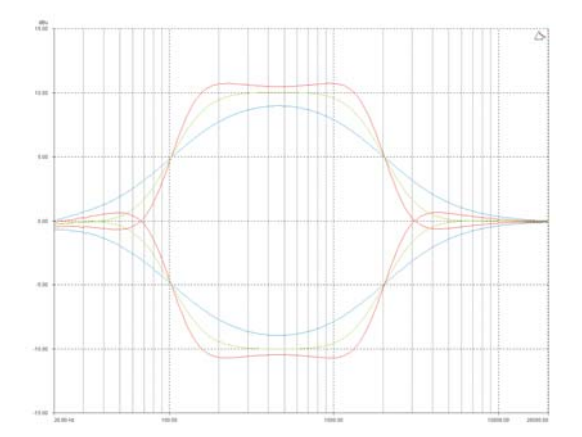

### Parametric Filter Types and Their Uses

A wide selection of filter types has been made available under the PEQ section when editing input or output filters. Scrolling through the various filter types is achieved by repeated presses of the ENTER key. Note that this will only change filter types if the filter is BYPASSED or the GAIN set to 0dB. Bypassing the filter, then changing types using the ENTER key will automatically set the gain back to 0dB.

Each filter type will be explained in turn in the following section.

<- *Standard Parametric EQ*

### InA Input A PEQ:1<> 1k00Hz Q = 3.0 0.0dB

The standard parametric band has adjustable frequency, 'Q' (or Bandwidth) and Gain controls. These affect a range of frequencies symmetrically about the centre freqency as shown in the graph.

Various levels of cut and boost are shown to the left, along with various 'Q' settings (gain boosts only are shown below). Remember that 'Q' is 1/Bandwidth, so the higher the 'Q', the lower the Bandwidth, and the smaller the range of frequencies affected.

<- (High Shelf shown) *Shelving EQ*

#### InA Input A HSF:1-<:: 1k00Hz Q = 3.0 0.0dB

Remember – to change filter types, press BYPASS to bypass the filter, and then use ENTER to select the filter type.

The shelving EQ has adjustable frequency, 'Q' (or Bandwidth) and Gain controls. These affect a range of frequencies from the turnover freqency as shown in the graph. For a high shelf, frequencies above the turnover frequency will be affected. For a low shelf, frequencies below the turnover frequency will be affected.

Remember that 'Q' is 1/Bandwidth, so the higher the 'Q', the lower the Bandwidth, and the smaller the range of frequencies affected.

#### <- *Creating a Flat-topped EQ Response*

To create a flat-topped EQ filter response such as that shown to the left, use two EQ bands, BOTH configured as low shelves. For an overall BOOST, set the Lower frequency filter to BOOST the desired amount, and the Upper frequency filter to CUT by the same amount.

This example shows one filter at 100Hz and the other at 2kHz, with the 100Hz filter at –10dB, and the 2kHz filter at +10dB. Varying the 'Q' affects the slope of the response – values above 0.75 will cause overshoot as shown.

Assymetrical responses may be achieved by adjusting the 'Q' of each filter independently.

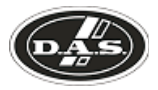

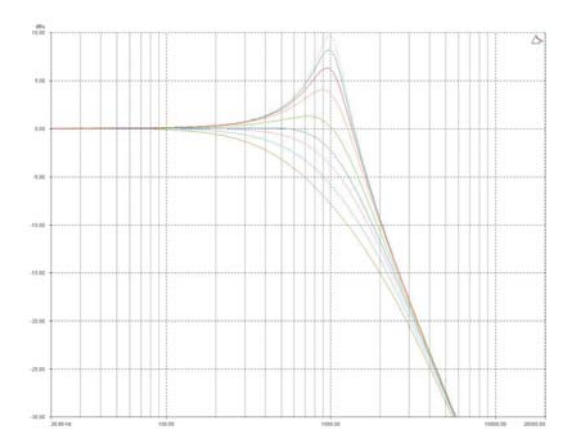

<- Low/High pass variable 'Q' filter (low pass shown)

### InA Input A LPF:1~~\ 1k00Hz Q = 3.0 LPF VarQ

Remember – to change filter types, press BYPASS to bypass the filter, and then use ENTER to select the filter type.

The low and high pass variable 'Q' filters have adjustable frequency and 'Q' (or Bandwidth) controls. The 'Q' control adjust the damping of the filter, so that low 'Q' settings show less overshoot at the turnover frequency, but also slower roll-off.

Remember that 'Q' is 1/Bandwidth, so the higher the 'Q', the lower the Bandwidth, and the smaller the range of frequencies affected. The filter is primarily 12dB/Octave, but in achieving this sort of roll-off with a high 'Q' value will result in quite a large overshoot in level at the turnover frequency. This type of filter is often also called a resonant filter.

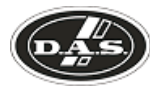

### **Specifications**

**Inputs:** 2 electronically balanced Impedance: > 10k ohms. CMRR : >65dB 50Hz - 10kHz. MUTE : ON/OFF **Outputs:** 6 electronically balanced Source Imp: < 60 ohms Min. Load: 600 ohms Max. Level: +20dBm into 600 ohms MUTE : ON/OFF Frequency Resp.: ±½dB 20Hz-20kHz Dyn. Range: >116dB 20Hz-20kHz unweighted Distortion: < .02%@1kHz,+18dBm Maximum Delay: 650 mS Min Step Size: 0.3uS Input Gain: +6dB to -40dB in 0.1dB steps **Output Gain:** +15dB to -40dB in 0.1dB steps -3dB @ 32kHz

#### Parametric Equalisation

8 per Input / 9 Sections per Output Filter Gain: +15dB to -30dB in 0.1dB steps Freq. Range: 19.7Hz - 32kHz, 1/36 octave steps Filter Q / BW: 0.4 to 128 / 2.5 to 0.008 (Sections switched to shelving response) Low frequency: 19.2Hz - 1kHz High frequency: 1kHz - 32kHz Shelf gains: ±15dB in 0.1dB steps

### High and Lowpass Filters

Filters: 1 of each per output. Freq. Range HPF: 10Hz - 16kHz 1/36 octave steps. Freq. Range LPF: 35Hz - 22kHz 1/36 octave steps. Responses: 1st Order 6dB/Oct. Bessel/Butterworth/Linkwitz-Riley 12-24-48dB/Oct. Bessel/Butterworth 18dB/Oct.

#### **Limiters** Program Limiter:

Threshold: +22dBu to -10dBu Attack time: 0.3 to 90 milliseconds Release time: 2/4/8/16/32 x Attack time

"D-Max" Limiter: Attack Time: -60uS Release Time: Slow/Medium/Fast

**Display:** 2 x 24 Character LCD

**Input meter:**  $2 \times 4$  point, -24dB to digital clip **Output meter:**  $6 \times 4$  point,  $-24dB$  to  $+4dB$  into limit

**Connectors** Inputs: 3 pin female XLR Outputs: 3 pin male XLR External: 9 pin DEE connector (RS232)

Power: 3 pin IEC

**Power:** 60 to 250V ±15% @ 50/60Hz **Consumption:** < 30 watts. Weight: 3.3kg. Net (4.7kg. Shipping) 7.26lb. Net (10.34lb. Shipping) **Size:** 44 x 482 x 300 (mm) 1.75"(1U) x 19" x 11.8"

Due to continuing product improvement the above specifications are subject to change.

**Latency:** 1.5mS (analogue in – analogue out  $@$  96kHz)

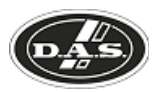

### Quick reference

Editing channels : press channel's GAIN key. First press accesses that channel's gain. To scroll through channel's parameters, use the BACK and NEXT keys. Second press accesses last viewed parameter. Third press will drop back to the default screen.

Accessing menus: press the MENU key. Use the BACK and NEXT keys to select the sub-menu required, and enter the sub-menu using the ENTER key. This applies to all levels of menu. ENTER always confirms selections.

### The Menus and their Contents

GLOBAL MEMORY Sub-menu: Recall/Store/Erase input and crossover settings, or combinations of.

INPUT SECTION Sub-menu: Set up input ganging, and GEQ 'Q' setting.

CROSSOVER Sub-menu: Set up or adjust crossover design, including routing and auto limiter setting. Also set up output ganging.

INTERFACE Sub-menu: Comms interface setup (RS232 and RS485), G.P.I. interface configuration, and wireless interface.

SYSTEM Sub-menu: Used to view unit's status, and select various global options such as PEQ 'Q' or bandwidth units, delay units, and output metering point (pre/post mute).

SECURITY Sub-menu: Used for locking various operations of the unit, using a 4 digit code.

AES/EBU Sub-menu: Switch outputs from analogue to digital and monitor AES input status info. (AES inputs are switched via rear panel).

### **Notes**

The crossover (output) settings may be stored independently of the input settings, using the Global Memory sub-menu.

The output meters show level, in dB from the limiter threshold, and the input meters show level from clipping the A-D converters, pre-gain and all EQ.

The high and low pass crossover filters are defined independently on each output channel.

To access the limiter attack and release parameters, select "AutoLimiter TimeCst: No" when designing a crossover.

To swap parametric filter units between bandwidth ('BandW') and 'Q', enter System Submenu, select 'Filter Q / Bandwidth', and select required readout units.

To swap delay time units, enter System Submenu, select 'Delay Time / Distance', and select required readout units.

Pressing an EDIT key flashes corresponding channels routed to / from that channel.

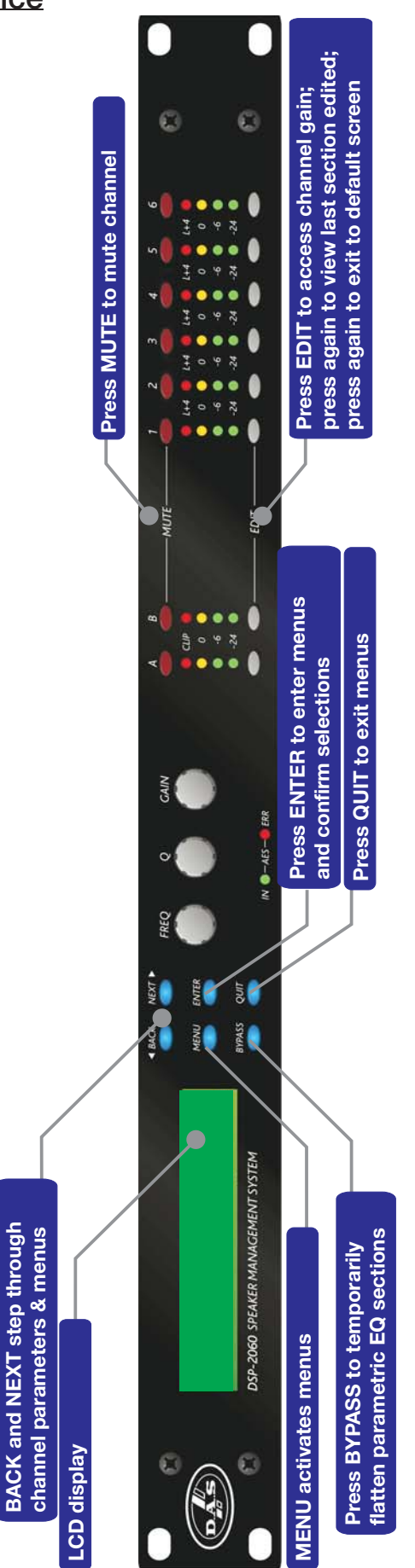

**BACK and NEXT step through**

## *www.dasaudio.com*

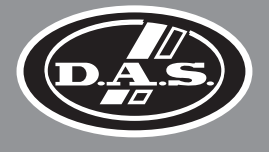

#### **D.A.S. AUDIO, S.A.**

C/. Islas Baleares, 24 Tel. 96 134 0525 Tel. Intl. +34 96 134 0860 Fax 96 134 0607 Fax Intl. +34 96 134 0607 46988 Fuente del Jarro Valencia, SPAIN

#### **D.A.S. AUDIO OF AMERICA, INC.**

Sunset Palmetto Park 6816 NW 77th Court. Miami, FL. 33166 - U.S.A. TOLL FREE: 1-888DAS4USA Tel. +1 305 436 0521 Fax +1 305 436 0528

#### **D.A.S. AUDIO ASIA PTE. LTD.**

25 Kaki Bukit Crescent #01-00/02-00 Kaki Bukit Techpark 1 Singapore 416256 Tel. +65 6742 0151 Fax +65 6742 0157